**Step 1: Assuming you have used the Nodemaster setup with ./install.sh -p pzdc -c 4 parameter to install your masternodes. For this example we use 4 as using more may cause issues on 1cpu 1024mb vps.** 

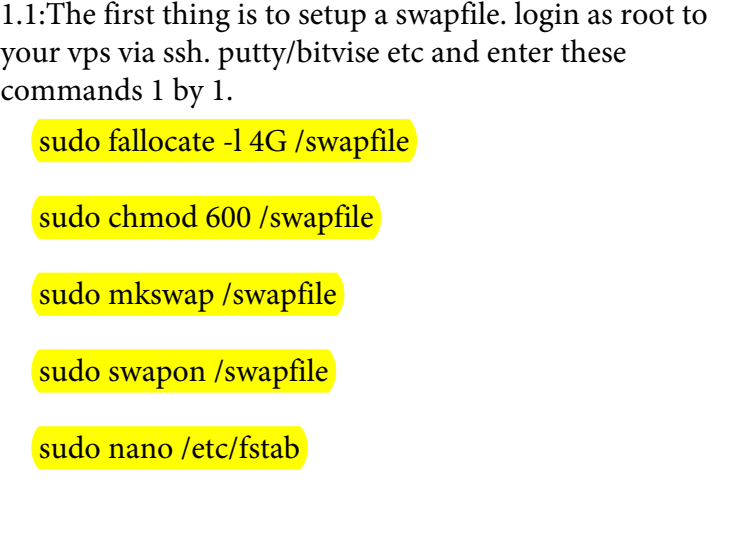

1.2: Add to fstab file

/swapfile none swap sw 0 0

### **Step 2: setting up the vps to accept ipv6 connections:**

2.1 edit interfaces.d

nano /etc/network/interfaces

2.2 go to your vps server information page:

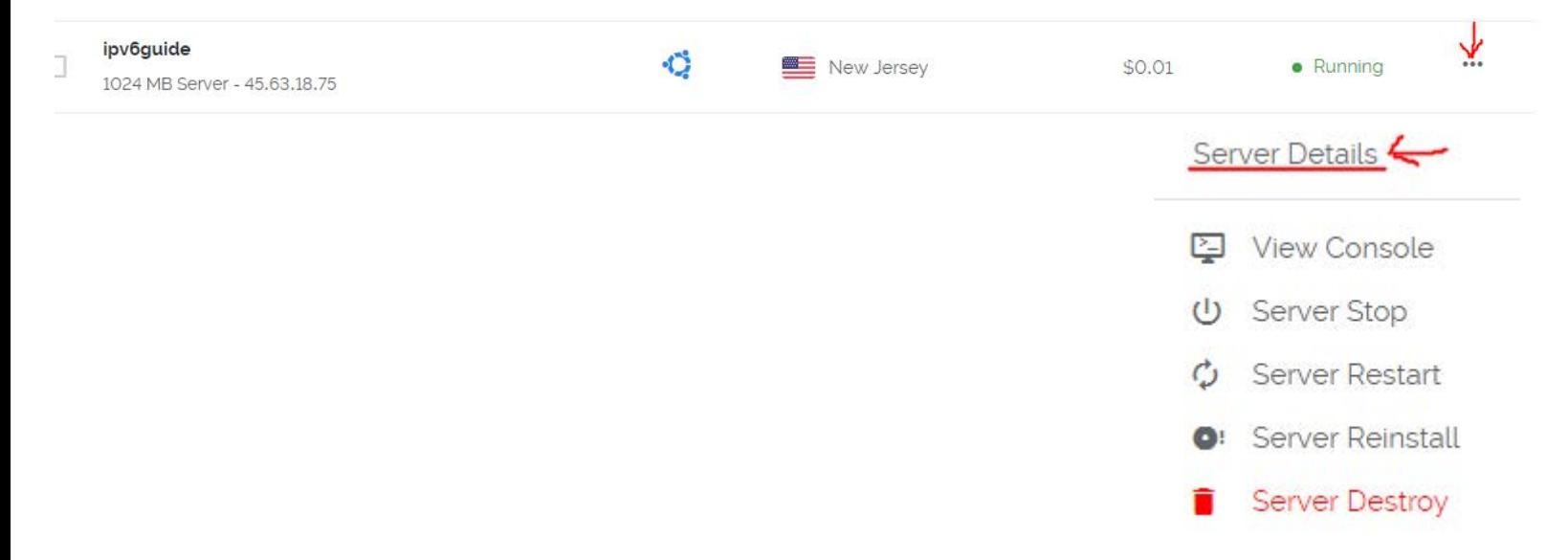

#### 2.3 Go to settings-> ipv6 and copy your network prefix underlined here and save for later.

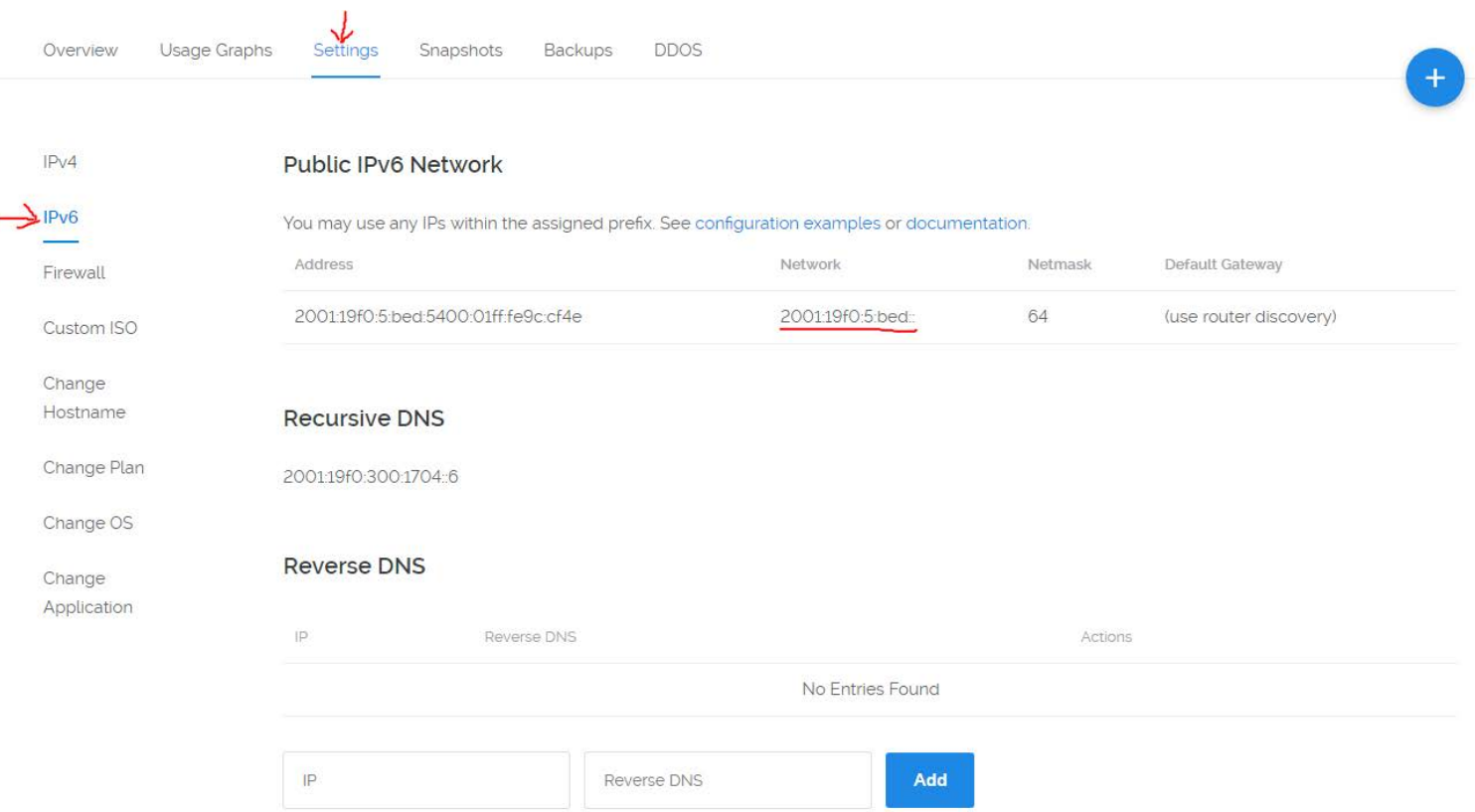

2.4 go to configuration examples.

# **Public IPv6 Network**

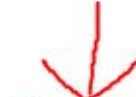

You may use any IPs within the assigned prefix. See configuration examples or documentation.

2.5 scroll down to Ubuntu 16.xx, Ubuntu 17.04 and copy this selection

### Ubuntu 16.xx, Ubuntu 17.04

Populate the /etc/network/interfaces file with the following text.

```
auto lo
iface lo inet loopback
auto ens3
iface ens3 inet static
        address 45.63.18.75
       netmask 255.255.254.0
        gateway 45.63.18.1
        dns-nameservers 108.61.10.10
        post-up ip route add 169.254.0.0/16 dev ens3
iface ens3 inet6 static
        address 2001:19f0:5:bed:5400:01ff:fe9c:cf4e
        netmask 64
        dns-nameservers 2001:19f0:300:1704::6
```
2.6 go back to VPS and replace the iface ens3 inet6 auto with the selection you just copied.

```
# This file describes the network interfaces available on your system
# and how to activate them. For more information, see interfaces(5).
#source /etc/network/interfaces.d/*
auto lo
iface lo inet loopback
auto ens3
iface ens3 inet dhcp
iface ens3 inet6 static
        address 2001:19f0:5:bed:5400:01ff:fe9c:cf4e
        netmask 64
```
2.7 Setting up four ipv6 ip addresses.

sta strate

After netmask 64 hit enter then TAB then paste the following 4 times or as many mn you will create. for this example we use 4.

up /sbin/ip -6 addr add dev ens3

```
#source /etc/network/interfaces.d/*
auto lo
iface lo inet loopback
auto ens3
iface ens3 inet dhcp
iface ens3 inet6 static
        address 2001:19f0:5:bed:5400:01ff:fe9c:cf4e
        netmask 64
        up /sbin/ip -6 addr add dev ens3
        up /sbin/ip -6 addr add dev ens3
       up /sbin/ip -6 addr add dev ens3
        up /sbin/ip -6 addr add dev ens3
```
2.8 adding in your ipv6 addresses. go back and copy the network prefix that you saved in step 2.3

example: 2001:19f0:5:bed::

now after the 2 colons add a number for example 1,2,3,4 etc Example: 2001:19f0:5:bed::1 2001:19f0:5:bed::2 2001:19f0:5:bed::3 2001:19f0:5:bed::4

Now copy these and put them after the up /sbin/ip -6 addr add dev ens3

```
#source /etc/network/interfaces.d/*
Example:
        auto lo
        iface lo inet loopback
        auto ens3
        iface ens3 inet dhcp
        iface ens3 inet6 static
                address 2001:19f0:5:bed:5400:01ff:fe9c:cf4e
                netmask 64
                up /sbin/ip -6 addr add dev ens3 2001:19f0:5:bed::1
                up /sbin/ip -6 addr add dev ens3 2001:19f0:5:bed::2
                up /sbin/ip -6 addr add dev ens3 2001:19f0:5:bed::3
                up /sbin/ip -6 addr add dev ens3 2001:19f0:5:bed::4
```
Now Press CTRL+X then Y then ENTER

2.9 Restarting the network service. enter the following command.

systemctl restart networking.service

## **Step 3. Editing the Config files with your ipv6 ip addresses.**

3.1 edit your first config file and enter your first ip address.

```
nano /etc/masternodes/pzdc_n1.conf
     ****************************
  oasic settings
  *******************************
txindex=1
loqtimestamps=1
listen=1
daemon=1
staking=0
qen=0
maxconnections=256
bind=[2001:19f0:5:bed::1<mark>]</mark>:21212
             ***********
             tramit
                   to stick
```
3.2 adding your masternode genkey

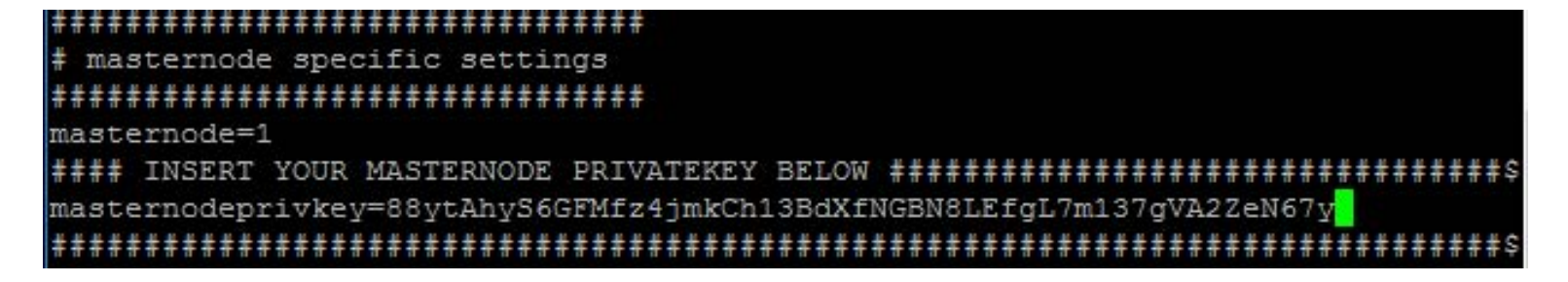

 $CTRL + X$  then Press Y then Press ENTER to save.

3.3 Repeat steps 3.1 to 3.2 for all your mastenodes then return to step 3.3 on the Ubuntu guide to resume setup

#### Side Note: here is an example masternode.conf

masternode.conf - Notepad

File Edit Format View Help

MN1 [2001:19f0:5:bed::1]:21212 87xKdyiTZtKuWyzgexERZsNKoXTBJrLqqXTcq3UxHkDrRStkJUk fdb77b75754e50db9d4bfb09e04e10ed66cf586edab96ffd7abea73d391dad63 0 MN2 [2001:19f0:5:bed::2]:21212 88FDAcvcybrw6eB4D414ch3xu9h2cEiHt4W6wb1Sv3zdQFgvQHb 9e7448f005e57e018b5a72403370995dab6d1b8eec47563be6b247533ac27051 0 [2001:19f0:5:bed::3]:21212 87mcaQax7QirQ9J3YwdGctFf2WFwAsHERMpxfzD1EKcjyvpVDq2 9b2cf7c130f47d8b346c8707fb09c40471e96757d9b57a614e665f687e3efc20 0  $MN<sub>3</sub>$ MN4 [2001:19f0:5:bed::4]:21212| 88Zn4KVo9Su5heFzwNvBGAQE2qPfu44r7cWn87JQkSCzmrY7DsB 5b945a8aeab13688e02931de4a09ececd1da320642299d3b4d4e67c2a7fea7bc 1